# Job Aid:

# Mentor Functionality OPCM Administrator Guide

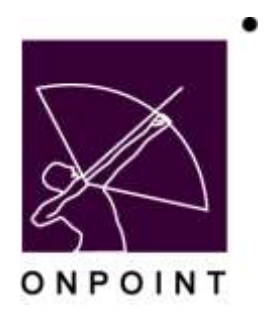

August 2014

This document contains proprietary and confidential information from OnPoint Digital, Inc. Any reproduction or distribution of these materials in whole or part without the expressed written consent of the company is strictly forbidden.

# **Table of Contents**

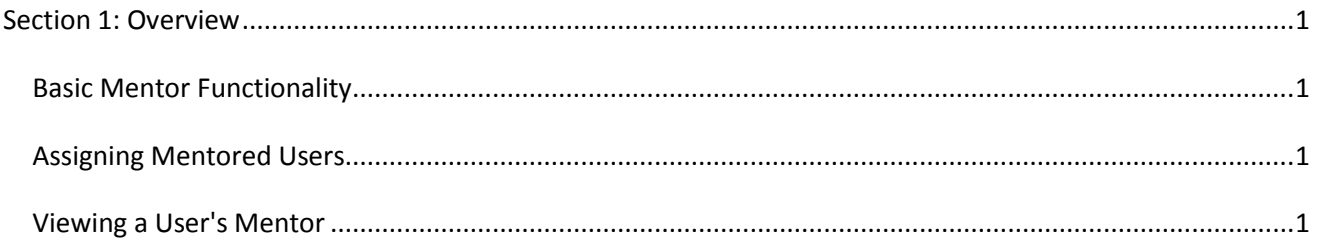

## <span id="page-2-0"></span>**Section 1: Overview**

#### <span id="page-2-1"></span>**Basic Mentor Functionality**

New functionality has been added to the OnPoint system that allows Administrators to assign a Manager as a "mentor" to one or more users in the system. Once a Manager has had a user(s) assigned to him/her to mentor, the Manager can view dashboard reporting information and run standard reports for any assigned mentees via OnPoint's Performance Manager module. On the dashboard, Managers use "Select Group" and choose "Mentored Users" from the dropdown. This changes the charts to include only mentored users for that Manager.

> Note: While any Manager may mentor multiple users, each user can only have one mentor.

### <span id="page-2-2"></span>**Assigning Mentored Users**

Administrators can assign one or more mentored users to any Performance Manager in OPCM (Reporting- or Grouplevel).

1. Under the Users & Groups: Users, filter the list for Managers, and then select the desired Manager.

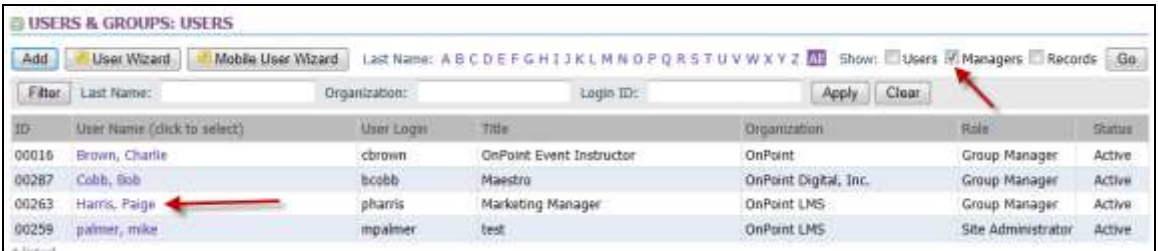

2. Select the Management subtab for the Manager you selected.

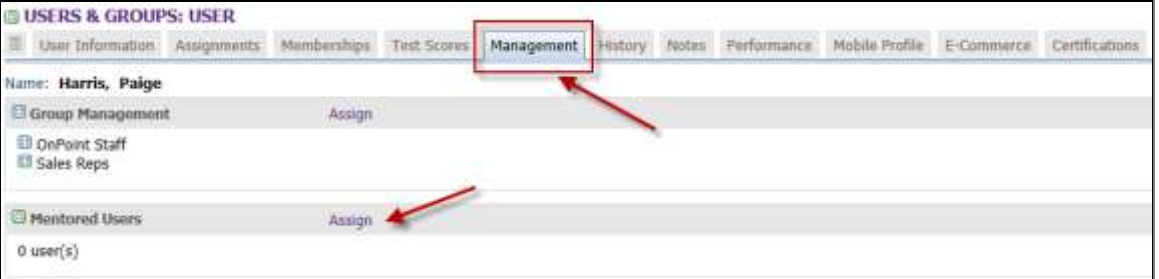

3. Adjacent to the Mentored Users heading, select the Assign link and assign any user(s) to that Manager that he/she will mentor. Click the Finished button to return to the Management sub tab for the Manager.

### <span id="page-2-3"></span>**Viewing a User's Mentor**

Administrators can see who a user's mentor is by selecting the memberships tab for any user. If the user has been assigned a mentor, that name will display at the bottom of the list under "Mentor".

OnPoint Digital, Inc. **All Rights Reserved Contract Contract Contract Contract Contract Contract Contract Contract Contract Contract Contract Contract Contract Contract Contract Contract Contract Contract Contract Contra** 

August 2014 **1 of 2**

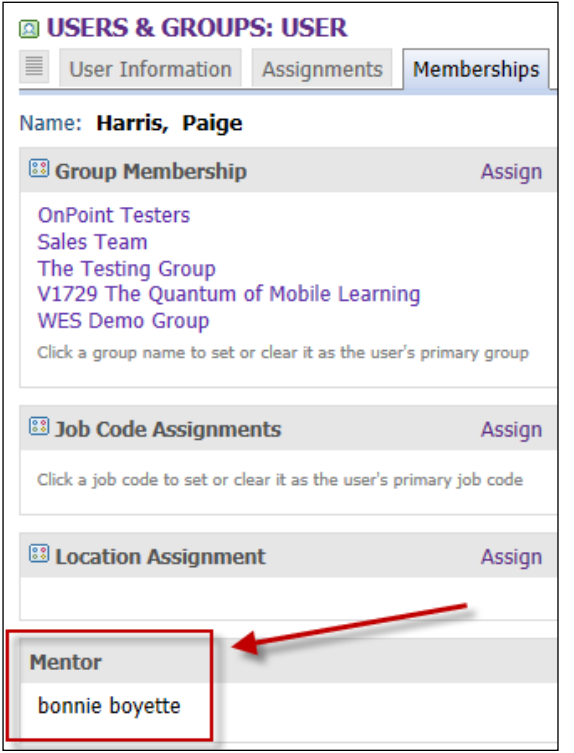